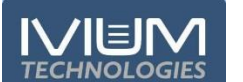

# innovative solutions for electrochemical research **QUICK GUIDE**

Power up your Ivium instrument and connect it to the PC via the USB cable that is included in the instrument shipment.

All Ivium instruments have a unique serial number that can be found on its serial number tag. Once the instrument is powered up, this number will appear in the topleft of your IviumSoft. If multiple instruments or a multichannel instrument are connected, all (channels) will be shown and can be selected from the drop-down menu. Once selected, the potentiostat/channel can be connected to the IviumSoft by clicking the adjacent "Connect" button. Upon connection the instrument/channel and IviumSoft will be synchronised, and the appropriate functions in IviumSoft will be activated. Your instrument is now ready for use.

- NOTE 1: *Chances are that your downloaded version of IviumSoft is newer than the instrument was shipped with. You will get a pop-up upon connection that you should update the instrument firmware. Do not ignore this, but follow the instructions in Section E of this document.*
- NOTE 2: *Specific operating instructions for your instrument can also be found in the IviumSoft helpfile, see Section F of this document.*
- NOTE 3: *For multichannel Ivium potentiostats and cyclers, Iviumsoft offers different options to control multiple channels separately and simultaneously. For these advanced operations please refer to the*

# **A/Software installation**

# **1) Install IviumSoft:**

The full IviumSoft installation package of the most recent version can be downloaded from the Ivium website at: https://www.ivium.com/support/

Unpack and execute the "IviumSoftSetup.exe". IviumSoft will be installed on your C-drive (default) in the "IviumStat" folder. This folder will include example data files, drivers, Labview example and the IviumSoft Helpfile/Manual.

During the installation, all necessary instrument drivers are installed (see screenshot to the right). If you notice that not all drivers are installed correctly, your Windows (security) settings are blocking a proper installation and you should contact your IT department.

Upon completion of the installation a shortcut to IviumSoft will be placed on your desktop and IviumSoft will be started.

# **B/ Connecting your instrument**

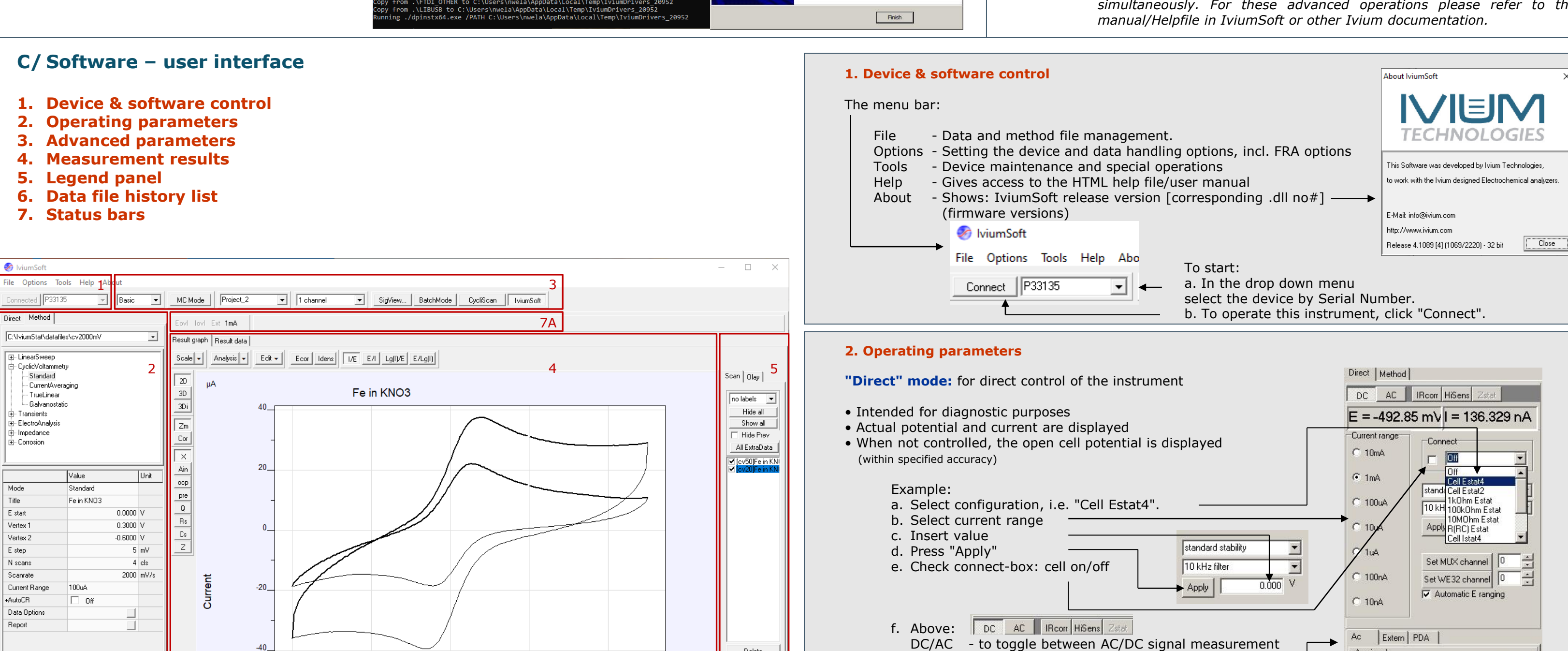

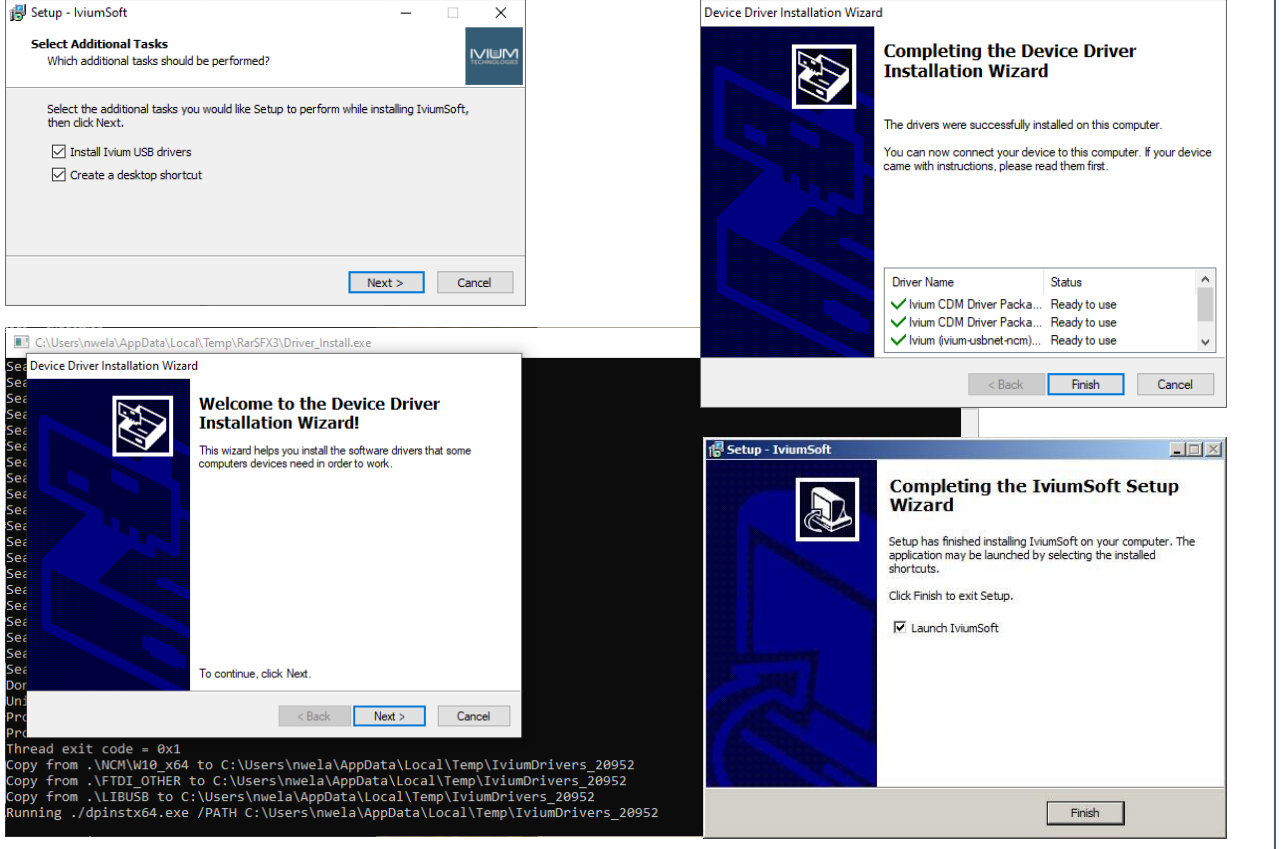

- "SigView" opens a window that shows voltage and current signal trace during an AC measurement, as well as for saved impedance data points. Can be used to verify the quality of the signal and to check for e.g. overload/oscillation situations.
- "BatchMode" opens the batch programming window. This can be used for automating and sequencing measurements, scheduling events, etc. For instructions, refer to the help file/manual under:
- Instrument control > Batch Mode

# **"Method" mode:** for executing electrochemical methods.

- IRcorr will open IR-drop correction window HiSens - will make hi-sensitivity current ranges available
- g. Below: direct control of the peripheral port and FRA are possible.

## Example:

"Hide all"/"Show all" will respectively hide and show all scans in the list. In the list of scans, checking/unchecking the box next to the scan will show/hide individual scans. Note that the scan that is highlighted blue is the scan in active memory. This is the one that is evaluated in "Analysis", or has the numerical data shown in "Result data", etc. Clicking on a different scan will select that one (highlight it), making it available for analysis, saving, etc.

"All extra data" will show the extra data, for example OCP measurement, of all scans in the list.

- "Delete" will remove the selected scan from the view screen only\*.
- "Delete all" will remove all scans from the view screen only\*.

"Load DB" will load data from the Database file rather than the .idf file; useful when datareduction is applied. For more details see IviumSoft Helpfile "Data appear" will allow user to change the appearance of the data: lines, colours, symbols.

2) The "Chan" tab shows when analog inputs are sampled (advanced method parameter), it allows the user to show/hide analog channels in the second graph.

- a. Select desired method from the tree: Expand method group and select method.
- b. The relevant method parameters are listed and accessible in the window below.
- c. Once the desired parameters are set the measurement can be started by clicking the "Start" button at the bottom of the window.
- d. Clicking the "Abort" button will abort the measurement immediately at the next data point.
- e. When preconditioning before measurement is set up, directly after clicking "Start" a "Continue" button will appear. Clicking this will terminate the preconditioning and proceed to start the method.
- f. Data is continuously saved during the measurement. Upon finishing and/or aborting the measurement, a data file is generated with an automatically generated file name.
- g. A method with desired parameters can be saved for future use by selecting "File" in the menu bar and choosing "Save method".
- h. From Menu > File previously saved methods and data files can be loaded. When loading a data file also the corresponding method is loaded. Clicking "Start" will rerun the same experiment.

3) "Olay" will allow the user to load data from file and overlay it so that it can be compared to the scan data that was just recorded. Several scans can be overlayed at the same time. Overlayed data is not available for analysis.

# **3. Advanced parameters**

• MC Mode: will open a separate panel designed for controlling many channels, for example for IviCycle systems , refer to the help file/manual under:

 $-40$ 

## Instrument control > MC Mode

# **4. Measurement results**

- When a measurement is started the data is shown real time in the result graph. A right mouse click on the graph will give the user a number of options, including changing the graph colour and background, as well as copying the graph to clipboard.
- The buttons to the left allow additional data to be displayed. Data is \_\_ by default displayed "2D"; "3D" and "3Di" display may also be chosen. Clicking the "Cor" button after the measurement has finished, will start the correction mode, allowing the user to change individual data-points. "X" shows the primary data, "Ain, ocp, pre, Q, Rs, Cs" will all open a secondary graph that shows the corresponding data when available: optional analog inputs, ocpmeasurement before scan, pre-treatment data, etc.
- The "Scale" button allows the scale of the graph to be adjusted via the drop down menu; clicking on the button itself will auto-scale the graph.
- "Analysis" will make a number of analysis methods available to the data in active memory.
- "Edit" will allow smoothing of the scan data.
- The buttons at the top of the graph activate different representations of (impedance) measurement data.
- The tabs "Result graph" and "Result data" above the graph enable switching between graphical and numerical representation of the scan data. "E scan" will show the data for analysis when an impedance-scan method has been carried out.

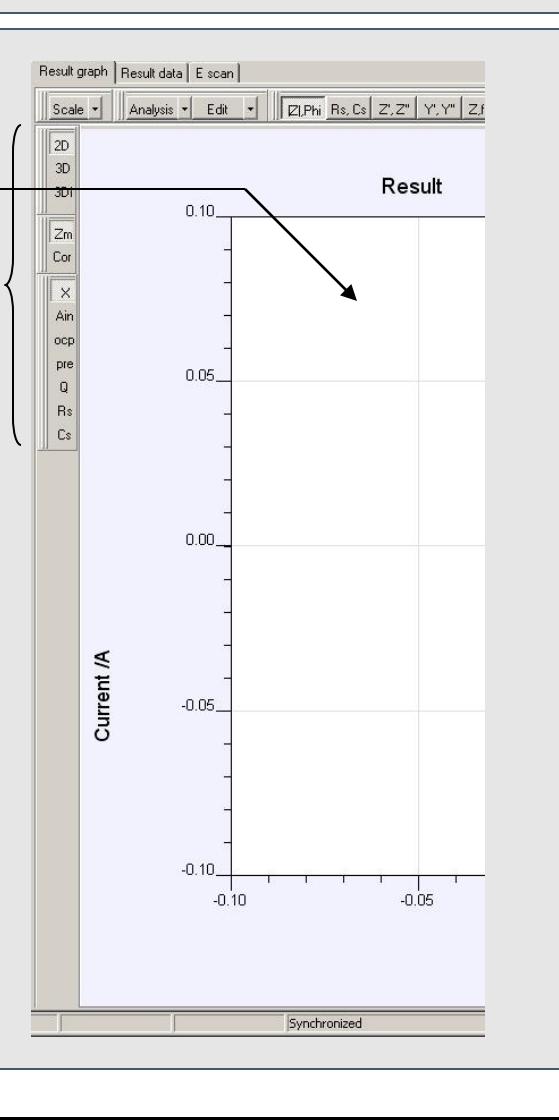

# **5. Legend panel**

• In "Method" mode, by default the basic parameters are • The "Project window" shows the active Project directory shown. Selecting "Advanced" from the drop down menu in which data files are automatically stored. Select your will add a number of advanced method parameters. Project directory from the drop down menu. When typing

> Checking the box before "Hide previous" will hide all previous scans, except the latest (useful when a large number of scans is listed).

#### *\*Data is always automatically stored in a datafile and cannot be permanently deleted from the Legend panel*

## Three tabs:

1) "Scan" shows the list of scans that have just been measured or loaded from memory.

# **Note that:**

- A scan in the list can be selected (highlighted in blue), but not be visible in the graph, and vice versa.
- When different electrochemical methods are used, the data cannot always be represented in the same graph (i.e. CV and EIS data). For this reason, the format of the most recent scan in the Legend panel is automatically displayed and only compliant scans are shown. Non-compliant scans are hidden. Holding the [ctrl] while clicking a scan will change the graph format to show that data.
- Starting a CV-scan will automatically clear the graph of all present scans; All other techniques/methods will add the new scan to the Legend panel.

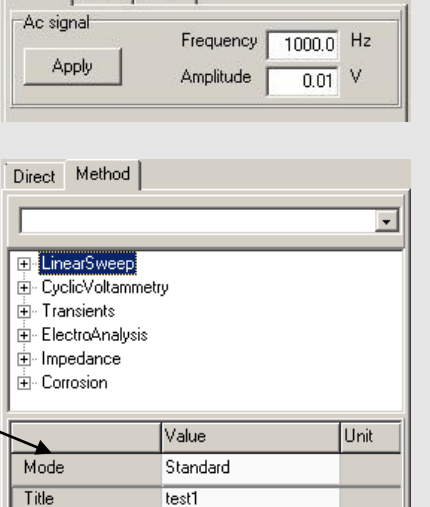

 $0.0000$  V

 $1.0000$  V

 $\overline{\phantom{a}}$ 

 $\overline{\phantom{0}}$ 

50 mV

2000 mV/s

E start

 $E$  end

 $E$  step

Scanrate

AutoCR

Report

Data Options

Current Range

1<sub>m</sub>A

 $\Box$  Off

Ahort

no labels  $\vert \mathbf{v} \vert$ Hide all Show all  $\Box$  Hide Prev

Scan Chan Olay

All ExtraData uellScan Z[Cycl]cycle 2]

Delete Delete All Load DB Data Appear..

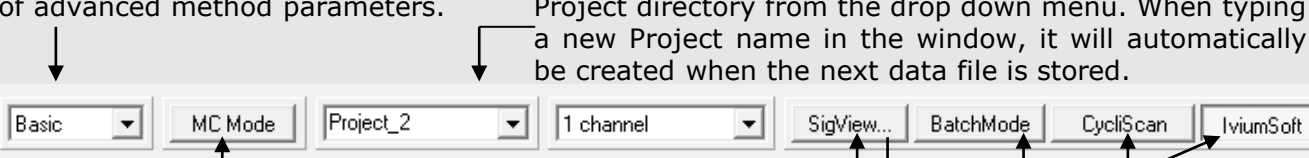

 $nA$ 

Current

Rescale Options Copy Freq

 $0.0$  0.2 0.4

Freq. =  $1414.18$  Hz

 $CR = 1uA(2)$ 

 $\lim_{6}^{6}$ 

status: OK(4:2:1)

 $1:11$ 

• Toggle between IviumSoft and CycliScan: the dedicated battery testing module in IviumSoft. For CycliScan see other side of this

document (section D).

 $Hide$ 

 $0.4$  $0.2$  $\begin{bmatrix} -0.0 \\ -0.2 \end{bmatrix}$ <br>otential

 $-0.2$  $-0.4$ 

 $0.8$  1.0

09/04/2013 10:0

Zabs = 3.389E+07 Ohm Phase = -86.32 de

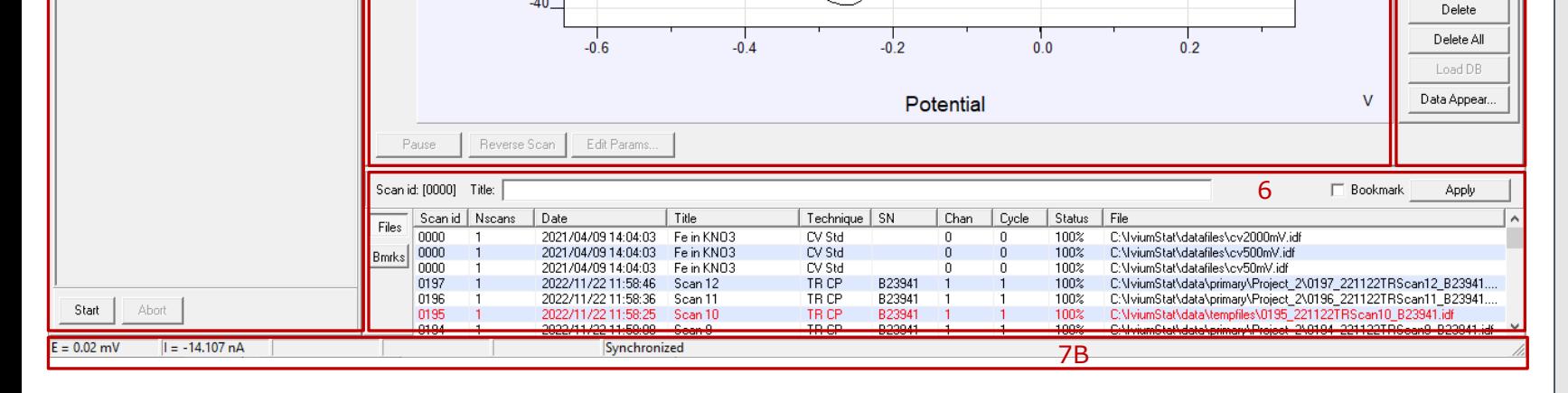

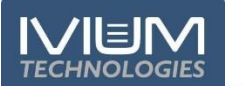

# **E/ Special operations**

From the top "Tools" menu, a list of special operations will open:

"Performance test" *(only available when an instrument is connected)*

"Performance test" will open a pop-up window that allows a self-diagnostic test of the instrument. This test is intended for occasional use, for example to determine if the calibration is still correct or whether the instrument is in proper working order. At a service request you can be asked to run this test by an Ivium service engineer to determine if the problem is hardware related. The performance test can only be executed when the instrument is in the "standard" configuration  $(=$  no extended range or other instrument options activated).

To upgrade the IviumSoft, download the latest version of the software from: www.ivium.com/support. Unzip the file and run the IviumSoftSetup.exe. Following the instructions will install the latest version of IviumSoft and drivers, but will leave your existing Ivium data- and other files intact.

To perform the test, connect the cell cable to Testcell1, uncheck all options in the menu "Options>Options", and press "Run test" in the pop-up. All status reports should read "Pass". If one or more reads "Fail" after repetitive runs, the instrument may need calibration. This cannot be done by the user, you should contact your supplier.

The test report is stored in your\IviumStat directory as a text file with the file name: [Serial number].ipt

# **F/ Device control & Software/Firmware upgrade**

#### **IviumSoft upgrade**

IviumSoft is frequently updated with new features, and new versions are published on our website at: www.ivium.com/support. Here the new version can be downloaded as .zip file. The .zip file contains the full IviumSoft installation suite.

Now your IviumSoft has been upgraded. After this proceed to upgrade the firmware of your instrument.

#### **Firmware upgrade**

Ivium instruments are equipped with an internal microPC that operates the electronics, and is used to store data during a HiSpeed experiment. The firmware that runs on the microPC is specific to the version of IviumSoft. For correct communication (and operation) these versions need to match, that is why IviumSoft has the correct version of firmware embedded. To upgrade the firmware of your instrument:

### **6. Data file history list**

All Ivium measurement data is continuously saved and a datafile is generated upon completion or user-abort of a measurement. The datafile name is automatically generated based on a unique scan id, instrument S/N, date, etc. After the data is saved to file in the active project, it will be added to the history list of most recent data files at the bottom of the user interface.

- 2. In the pop-up window click on "Start Firmware upgrade"
	- **O** Uploading File  $\times$ Ready to process 1 connected device Press Start Firmware Upgrade to begin uploading or Close to Cancel. NOTES: Firmware upgrades may take up to several minutes. Once the Upgrade Command is given: - The firmware is uploaded directly to the instrument. - After closing this form, reboot the device manually by switching off/on the instrument For more detailed information, please refer to the help file Start Firmware Upgrade  $Close$

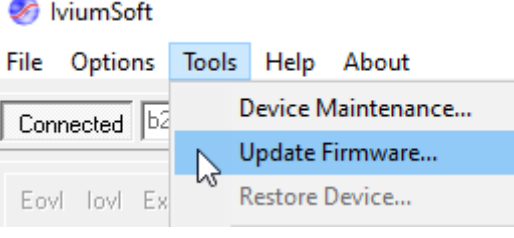

- **A** Eovi lovi Ext **1mA** Options: Eext+WE32
	- Overload conditions during measurement;
- User selected instrument options and external modules (menu Options>Options)
- **B**  $E = 0.20$  mV  $I = 12.925 nA$ Cycle 4 scantime 4.3 s Scan completed
	- Real time E, I, number of acquired data points, cycle number, elapsed runtime, etc.

Double clicking on a file in the history list will load that file into the result window. Holding the [Shift] key will allow multiple data files to be selected simultaneously. A right mouse click will open a pop-up:

- Load Scans: will load selected scans into the result window.
- Add Scans: will add selected scans to the result window and the scans already there.
- Add Overlays: will load selected scans to the result window but into the Olay tab, in stead of the Scan tab.
- Copy files: will copy data file to clipboard, for example for easy pasting into an e-mail, or a file directory.
- Add to/Remove Bookmark(s): will add/remove the selected scan to/from the bookmarks for future reference. Book marked scans can be identified by their underline. All bookmarked files in the history list can be shown by clicking [Bmrks] to the left of the history list.
- Move to active project: will move the data file to the active project (see 3. Advanced parameters).
- Move to project: allows to move the data file to any available project.
- Move to tempfiles: will move the data file to the tempfile directory. Data files in the "tempfile" project are displayed in red.
- Delete permanently: will delete the .idf/.ids data file permanently.
- Open file location: opens the location of the data file in Windows explorer.

 $\sum_{i=1}^{n}$ Electrical Compliance Declaration of CE conformity of Ivium instruments.

Data Storage: Data is stored real time in a sqlite Database file and in an .idf/.ids file upon completion or abort in IviumSoft. All Data files are stored in a Library\project structure. In the menu "File>Data (DB) Explorer" Data (Base) files in all libraries and projects can be explored, with a list of method parameters and result graph preview. In the menu "Options>Datahandling Options" more data storing options can be specified, such as: Library, Project, automatic CSV file creation, nr. of visible scans, automatic storage of a file copy to another designation (i.e. network drive), temp file properties, etc.

More information on Data file/saving is available in the Helpfile: Data files

## "Define channels"

1. Connect to your instrument in the IviumSoft and go to "Tools > Update Firmware"

T

For more instructions, how to recover from a failed firmware upgrade, or how to restore your instrument to *factory settings, please refer to the help file/manual:* Trouble shooting

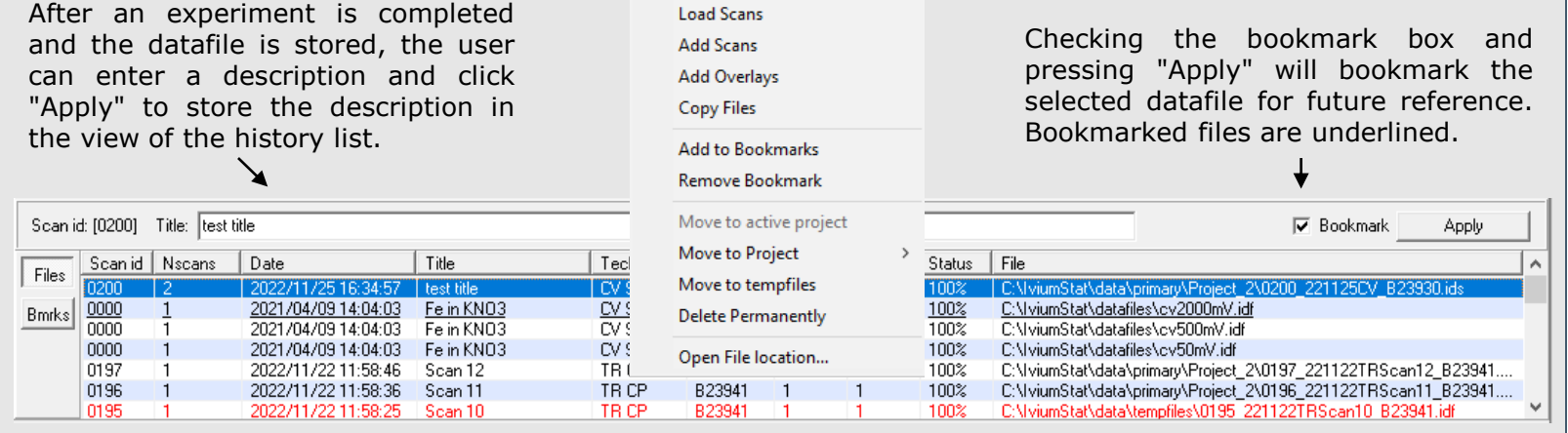

#### **7.A and B: Status bars**

Status bars are located at the bottom of the user interface and below Advanced parameters:

In addition to the brief overview of the IviumSoft user interface that is given in this Quick guide, in-depth information is given in the digital help file/manual that is included in your IviumSoft. There you will find instructions on the installation of potentiostats and modules, their instrument specifications, and how to operate them. In addition detailed information on how to use IviumSoft and all its functions regarding operating all electrochemical techniques and measurement methods, data representation and evaluation, etc., is described.

To access the digital Help file/Manual open your IviumSoft and press "F1". The help file is partly content sensitive so indicating with your cursor an area or subject in the IviumSoft user interface and subsequently pressing "F1" will open the helpfile on the relevant subject.

In the help file/manual the subjects are structured in main chapters according to:

## NOTE 1:

It may be that when you open the help file the content is not visible, or you see a cryptic browser message like "Navigation to the webpage was cancelled" or "Action cancelled". This is caused by Windows and can be fixed simply by changing a setting: In Windows explorer navigate to your IviumStat directory where the help file is located. Right-mouse-click on the 'IviumSoft.chm' file and choose 'Properties' at the bottom of the list. This opens a pop-up. In the bottom panel of the pop-up click "Unblock" and OK. Close the pop-up window. Now the content in the IviumSoft help will be available.

### NOTE 2:

The help file/manual covers current IviumSoft and instruments and operations. If you have specific operating or instrument specification questions regarding older versions of Ivium instruments, please contact Ivium.

### NOTE 3:

A (printable) PDF-version of the digital IviumSoft Help is available in the 'Manuals and Release Notes' directory in the 'IviumStat' installation directory on your PC. This PDF is not updated as often as the help file.

# **G/IviumSoft Help-file/Manual**

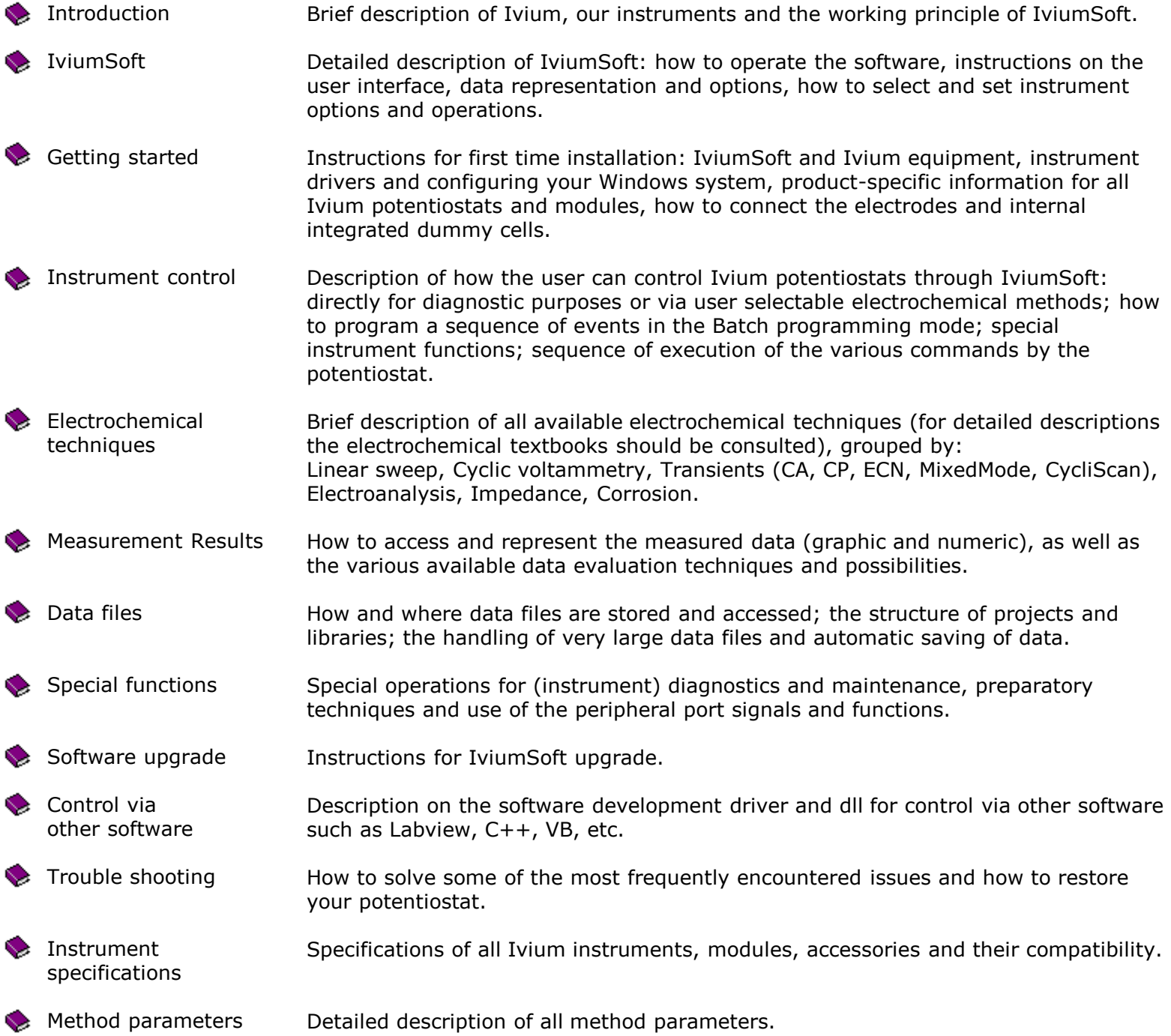

"Define channels" is only available for the Ivium-n-Stat multichannel potentiostat: it will open a pop-up window that allows the user to assign an easy designation (rather than the serial number) to each channel. Details on how to do this can be found in the IviumSoft Help: IviumSoft>Tools menu

## "Calibrate cable"

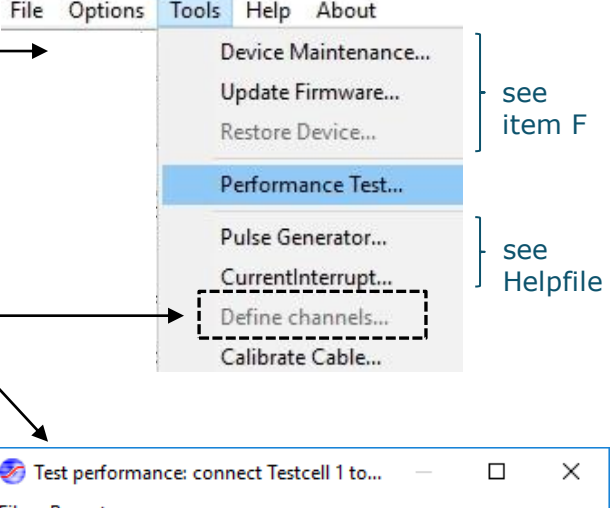

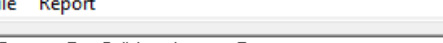

**D** Ivium

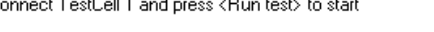

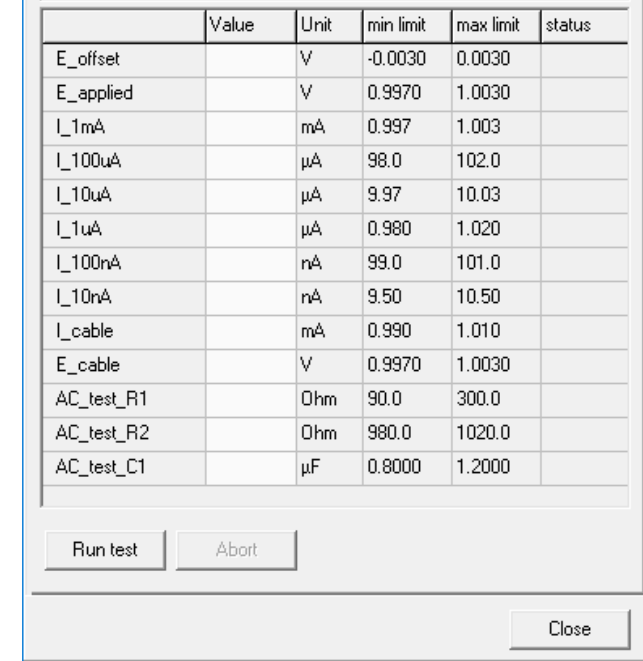

This function will allow you to calibrate your specific cell cable only if you have the Ivium calibration cell. Cell cable calibration is especially useful for EIS on low impedance objects at higher frequencies to compensate for inductance effects. Contact Ivium for more information.

# **D/Ivium CycliScan**

IviumSoft contains an integrated module especially designed for battery cycling: Toggling to "CycliScan" in the top menu bar (or selecting "CycliScan from the transient techniques) will open an editing window and hide the method tree. The editing window can be undocked from IviumSoft to enlarge the result graph. For a detailed description and all possibilities of CycliScan please refer to the IviumSoft Help file.

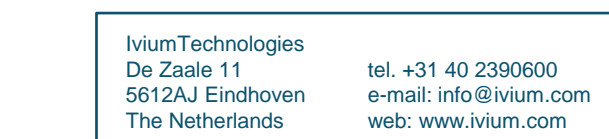

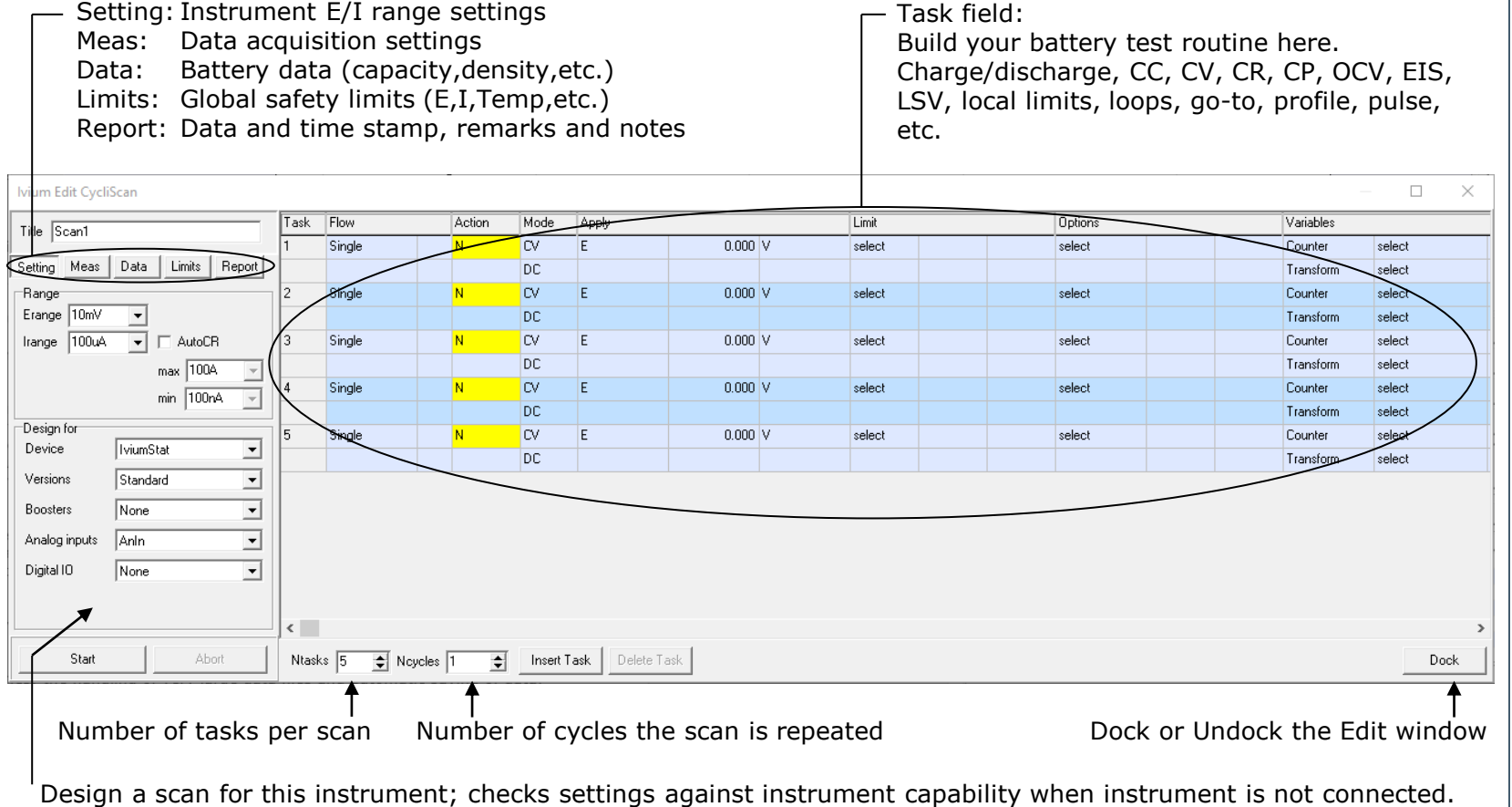

3. The Firmware will now automatically start to upload. When the "Close" button becomes available again, the Firmware upgrade is finished. Click "Close" to reboot the instrument. Reconnect your instrument in IviumSoft; it is now ready to go.